# Installing Respondus LockDown Browser

### **What is Respondus LockDown Browser?**

**Watch thi[s 2-minute video](https://web.respondus.com/lockdownbrowser-student-video/) to get a brief overview of Respondus LockDown Browser and Monitor**

Respondus LockDown Browser (LDB) is a testing application available within Canvas designed to prevent cheating and maintain integrity of online exams. Once installed and launched, Respondus LDB will prevent learners from accessing web enabled applications (e.g., iMessage, Email, native browsers). This will also prevent the option to open a new window or tab, take a screenshot, copy and paste, or print during a test.

If enabled by the instructor as a testing tool, students cannot take the quiz with a standard web browser and must download and launch LDB within the Canvas Learning Management System (LMS) via the chosen exam. Before proceeding, take a moment to review system requirements.

### System Requirements (Students)

### Windows: 11, and 10

Includes x86 32 and 64bit processors and ARM 64bit processors using x86 emulation. Windows 10/11 "S mode" is not a compatible operating system, nor can LockDown Browser be obtained via the Windows App Store. At present, support for Windows 10/11 "S Mode" isn't on the roadmap for LockDown Browser.

Windows 10/11 "SE" is currently not a compatible operating system for LockDown Browser.

Mac: macOS 10.13 to 13.0+.

ChromeOS: LockDown Browser for Chromebook minimally requires the version of ChromeOS that [Google](https://chromereleases.googleblog.com/search/label/LTS) makes available via their Long-Term Support (LTS) channel. For more information, visit: Google [Long Term Support Channel Update for Chrome OS Page](https://chromereleases.googleblog.com/search/label/LTS)

Respondus recommends keeping your Chromebook updated to the most recent version that is available via Google's ChromeOS "Stable" channel: [Google Chrome Releases Page](https://chromereleases.googleblog.com/search/label/stable)

iOS: 11.0+ (iPad only). Must have compatible LMS integration**.** iPad users with a compatible learning system integration can install the LockDown Browser iPad app from the App Store. Instructions for using the iPad app can be found [here.](https://support.respondus.com/hc/en-us/articles/4409607211163) (Note that instructors will determine if iPad use is allowed in the LockDown Browser settings.)

A minimum 4gb of available RAM is necessary when using LockDown Browser to take an exam that also uses a webcam. LockDown Browser and Respondus Monitor may continue to run in older operating systems that have reached "end-of-life," but students may encounter unexpected results. Visit the following links for knowledgebase [Pre-Installation](https://support.respondus.com/hc/en-us/articles/4409607170459-What-are-the-computer-requirements-for-installations-of-Respondus-LockDown-Browser-) support and [General Support](https://support.respondus.com/hc/en-us/categories/4409595254811) settings and configuration articles.

For latest requirements, visit the [Respondus Computer Requirements for Installation Webpage.](https://support.respondus.com/hc/en-us/articles/4409607170459-What-are-the-computer-requirements-for-installations-of-Respondus-LockDown-Browser-)

CSULB – Academic Technology Services

#### **Installing Respondus LockDown Browser (LDB)**

**If you have not installed Respondus LDB, you must follow these steps before you will be allowed to begin your quiz:**

1. From your Canvas homepage, access the desired course and select **Quizzes** from the navigation panel.

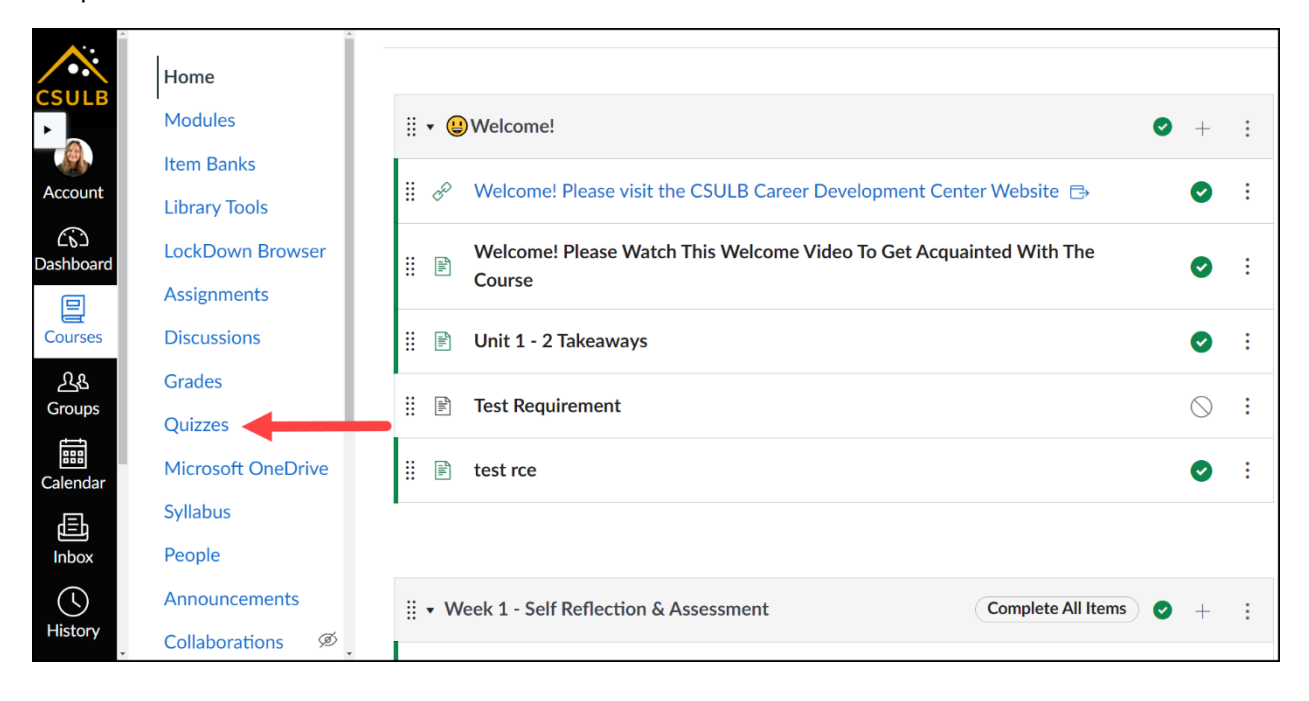

### 2. Select the desired quiz.

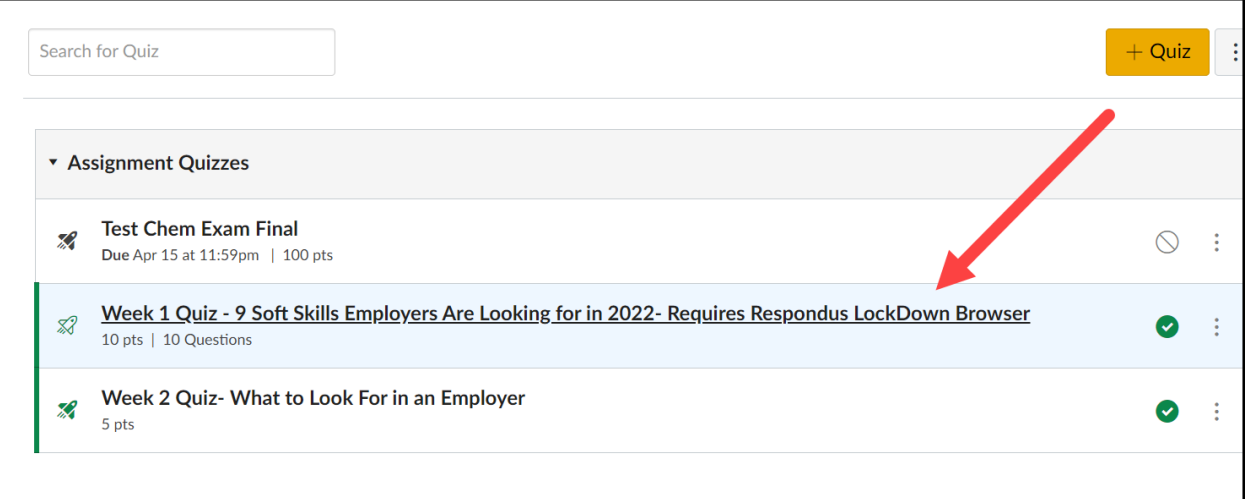

# 3. Select **Take the Quiz.**

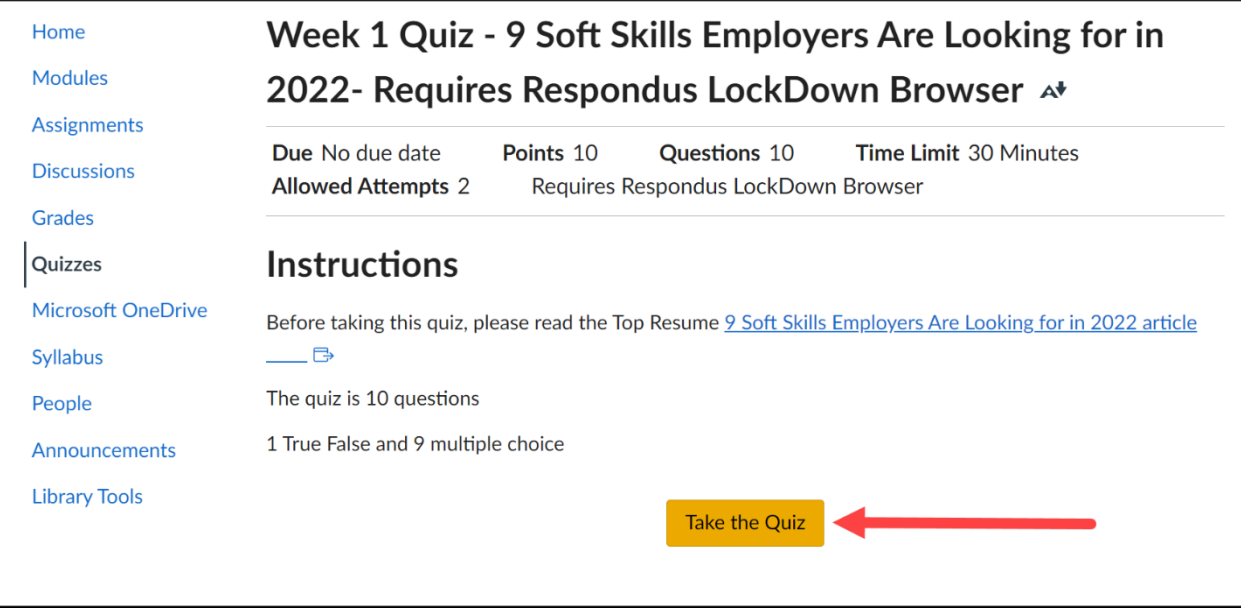

### 4. Select the hyperlink [**Download Respondus LockDown Browser]**

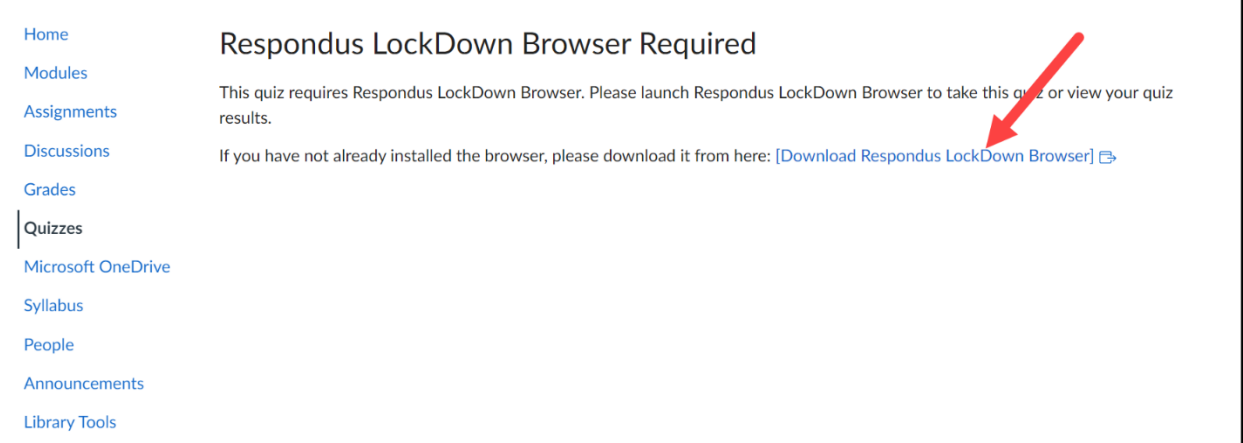

#### 5. Select **Install Now.**

**Note: If you have never used Respondus LockDown Browser/Monitor before, you may choose to watch a [short video](https://web.respondus.com/lockdownbrowser-student-video/) to learn about what it is and how it works.**

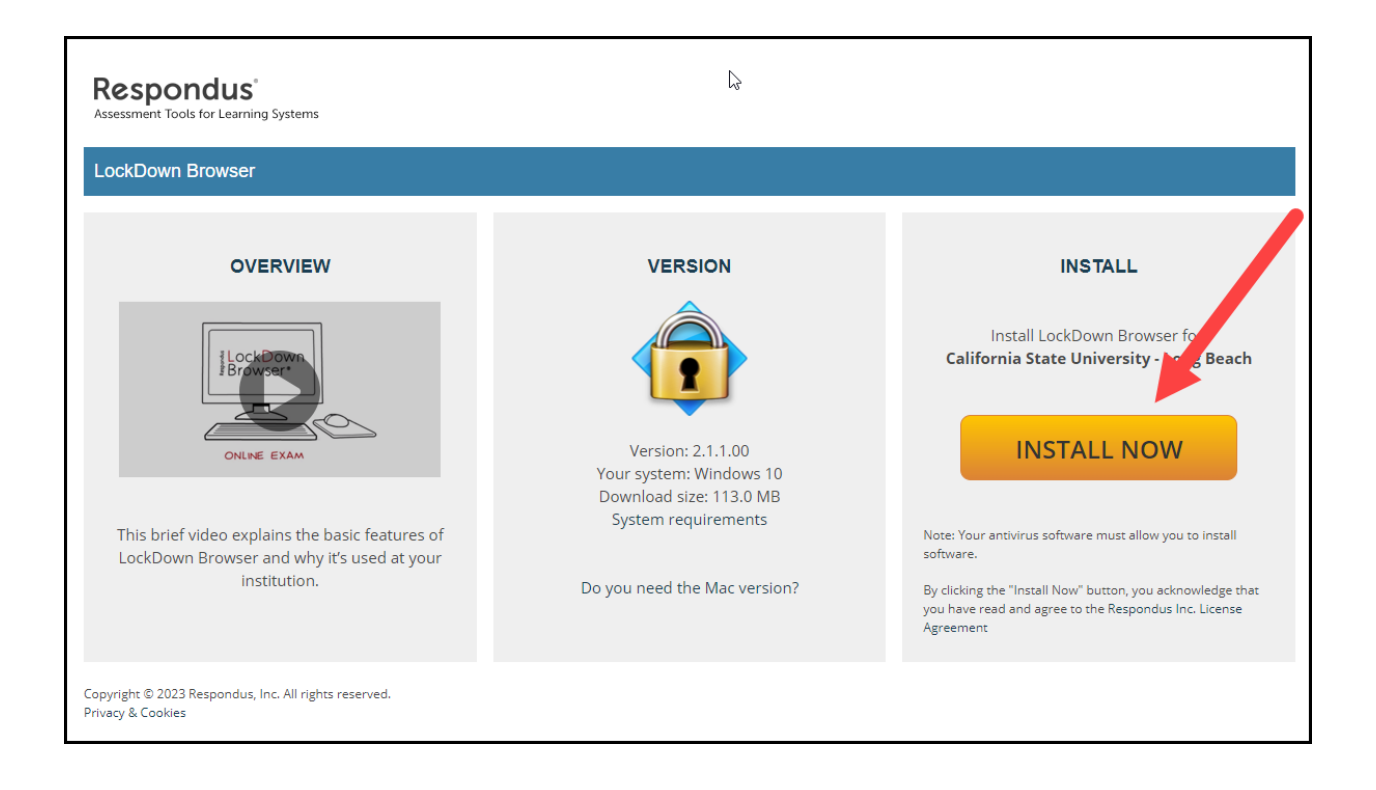

6. When prompted, select **SAVE.** This will download LDB to your computer.

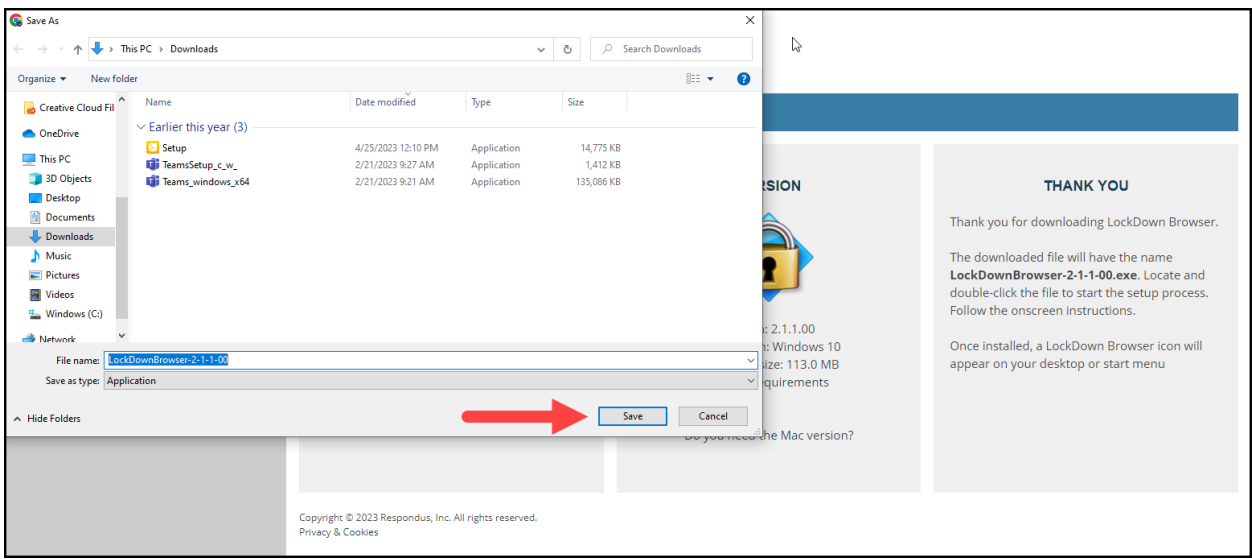

7. You will see a Thank You notification.

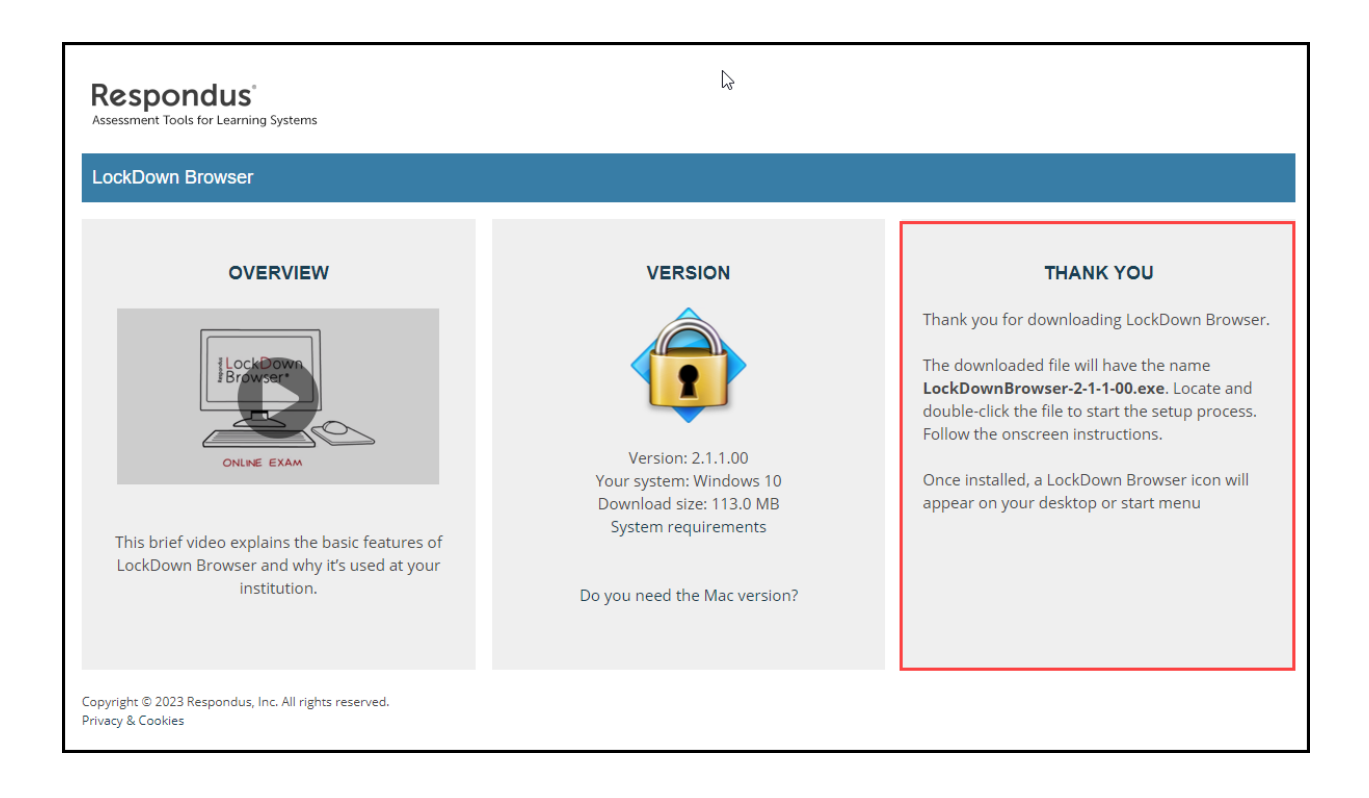

8. (A) Locate and select the downloaded file with the name **LockDownBrowser-2-1-1-00**. (B) Follow the onscreen instructions

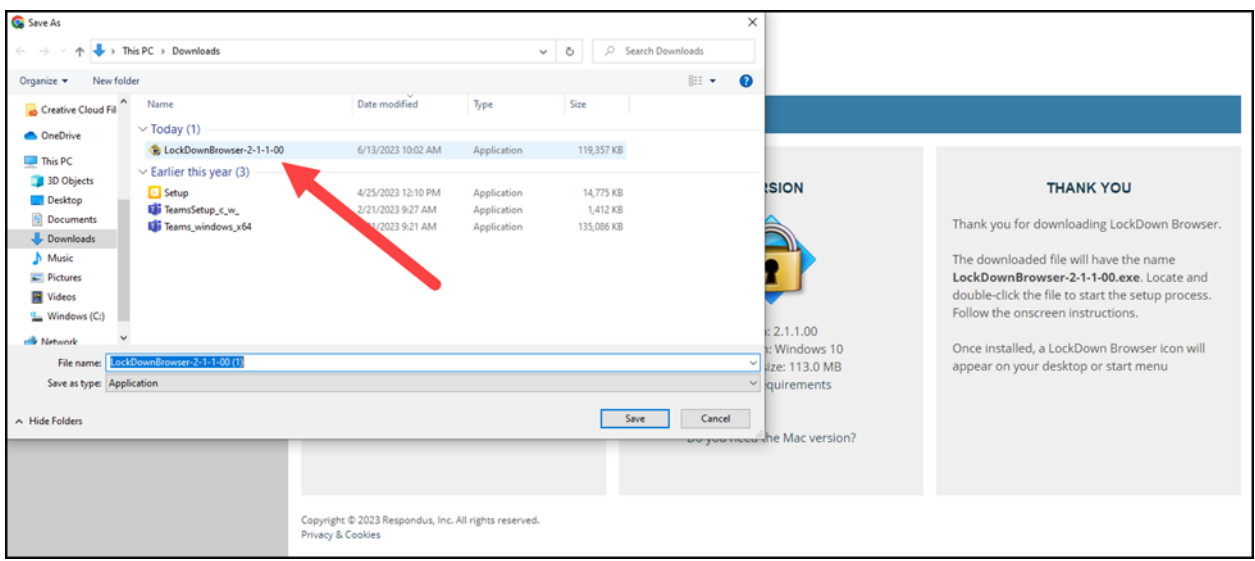

9. Allow Respondus to make changes to your device and accept the license agreement.

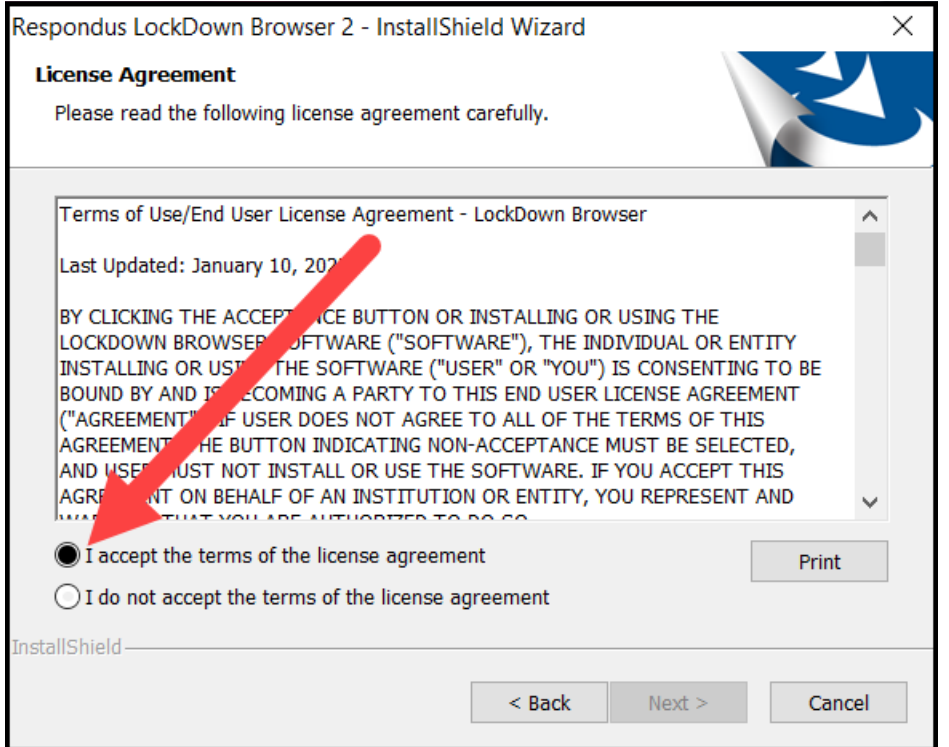

### 10. Select **Finish**

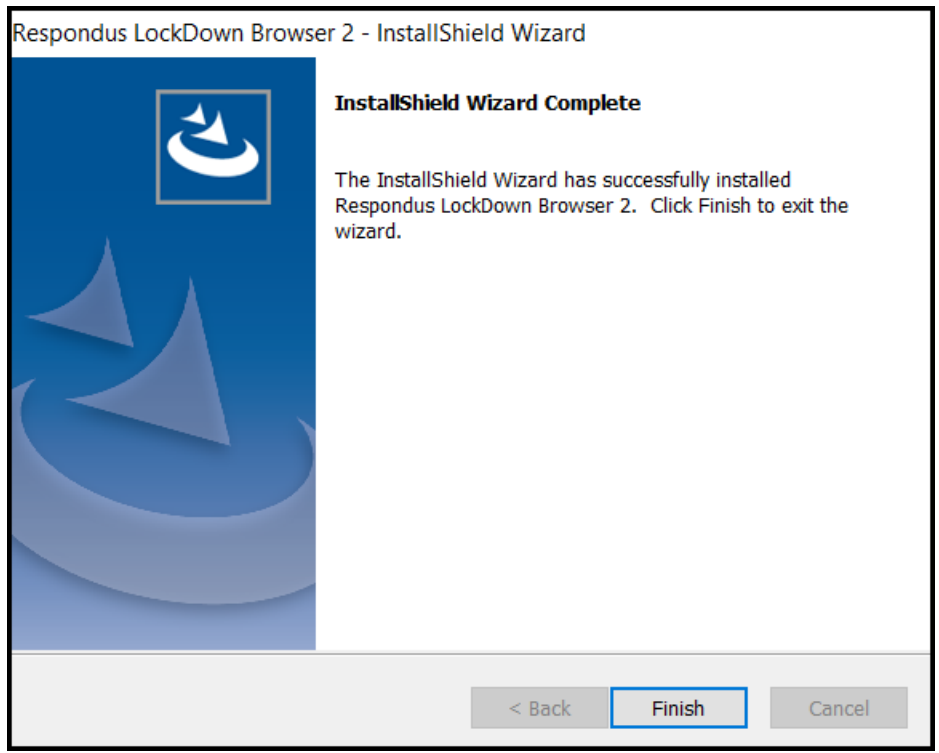

CSULB – Academic Technology Services

11. Select the Respondus LDB from the Windows Start Menu or the select LDB icon from the desktop.

**Note: You will need to close all other applications running on your device and follow any prompts from the Respondus software, which may include removing extensions from your Chrome browser.**

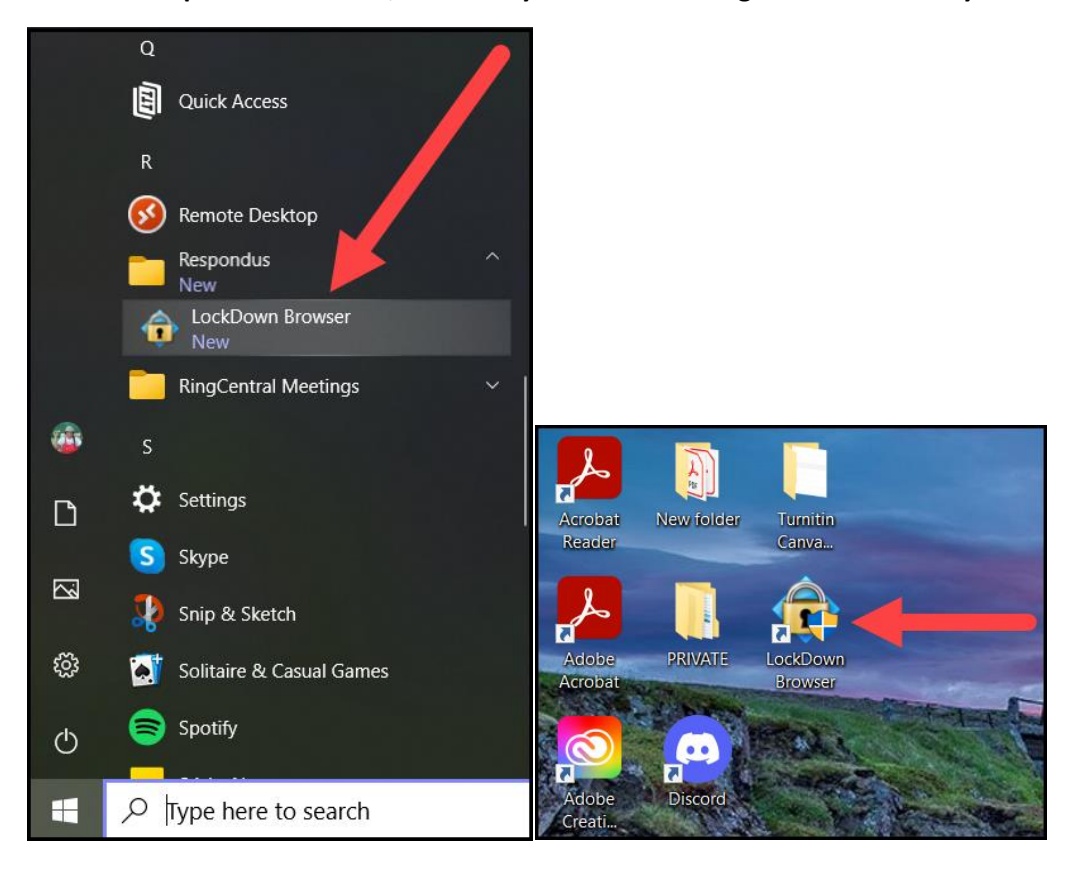

12. From the Respondus LDB, return to your Canvas course. From your Canvas homepage, access the desired course and select **Quizzes** from the navigation panel.

**Note: You will need to log into your CSULB [Single Sign-On Portal](http://sso.csulb.edu/)**

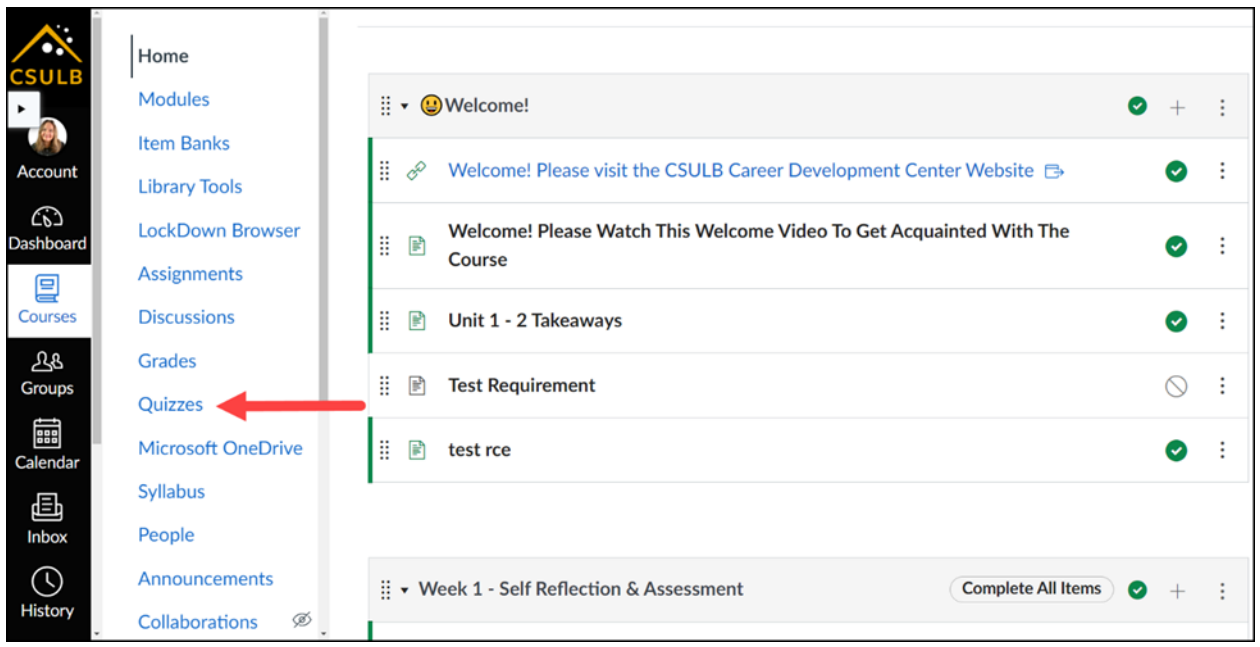

### 13. Select the desired quiz.

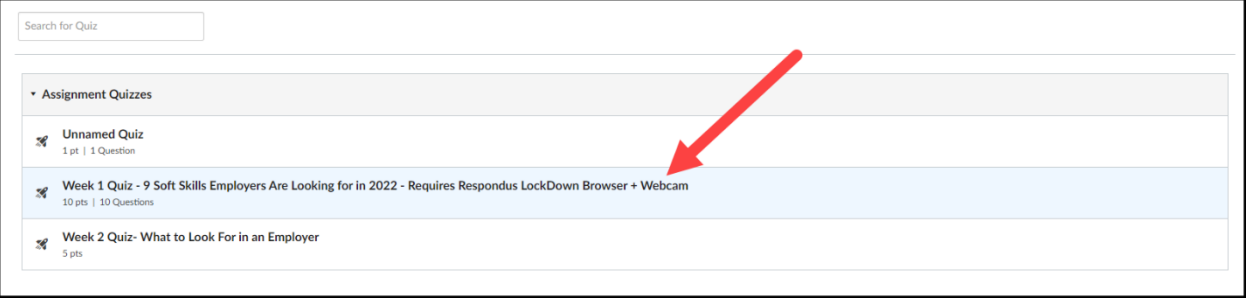

#### 14. Select **Take the Quiz**.

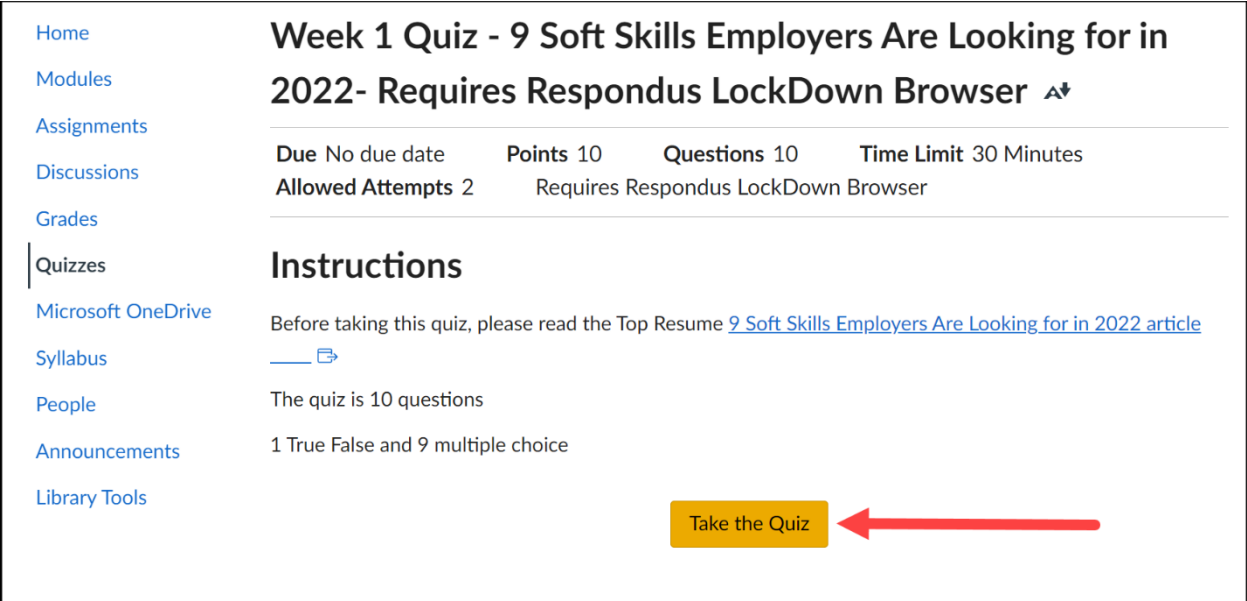

15. After completing the quiz select **Submit Quiz** and exit LDB.

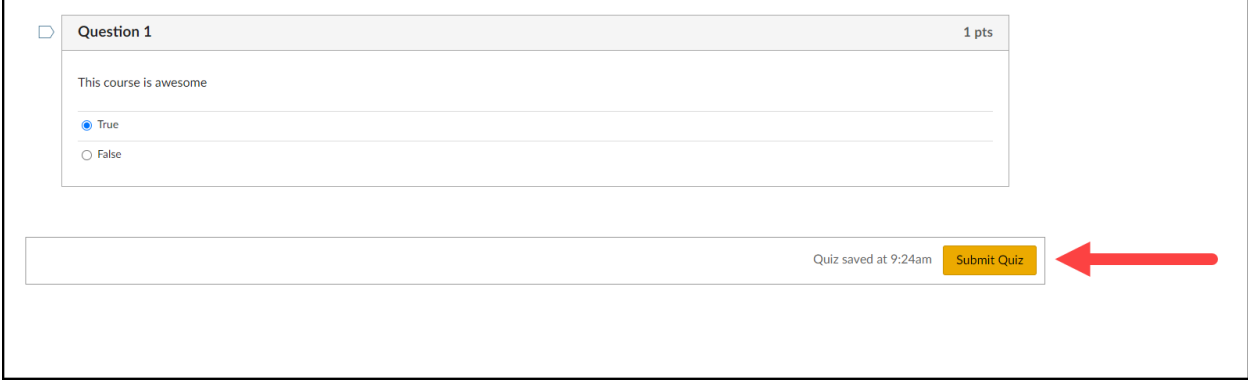

Visit the following links for [Canvas Classic Quizzes Quick Start Guide](https://web.respondus.com/wp-content/uploads/2019/08/RLDB-QuickStartGuide-Instructure-Student.pdf) and [Canvas New Quizzes Quick Start](https://web.respondus.com/wp-content/uploads/2020/07/QSG_CanvasNew_Student.pdf)  [Guide](https://web.respondus.com/wp-content/uploads/2020/07/QSG_CanvasNew_Student.pdf)

Visit the following link for [Student Support.](https://support.respondus.com/hc/en-us/sections/4409607115931-Student-Support)

#### **What is Respondus Monitor?**

### **Watch thi[s 2-minute video](https://web.respondus.com/lockdownbrowser-student-video/) to get a brief overview of Respondus LockDown Browser and Monitor**

In addition to Respondus LockDown Browser (LDB) enabled features, Respondus Monitor is a companion application to be used when administering a Canvas exam in a non-proctored environment. When enabled, Respondus Monitor will use a learner's webcam and video analytics to record learner activity throughout the duration of the exam to deter cheating.

Respondus Monitor will record movements and will automatically flag the exam if a student leaves the view, if their eyes wander, or if another person comes onto the screen. Instructors can also ask the webcam to capture a student ID, and an image of their face, at the beginning before the exam begins.

Upon completion of the exam, full recordings will be available to the instructor on Canvas after processing (the average time for an exam video to be processed and available to an instructor is eight hours). This allows the instructor to review and determine the integrity of test takers. Before proceeding, take a moment to review system requirements.

# System Requirements (Students)

Windows: 11, and 10\*

\* Windows 10/11 "S mode" is not a compatible operating system, nor can LockDown Browser be obtained via the Windows App Store. At present, support for Windows 10/11 "S Mode" is not on the roadmap for LockDown Browser.

Mac: macOS 10.13 to 13.0+.

ChromeOS: LockDown Browser for Chromebook minimally requires the version of ChromeOS that [Google](https://chromereleases.googleblog.com/search/label/LTS) makes available via their Long-Term Support (LTS) channel. For more information, visit: Google [Long Term Support Channel Update for Chrome OS Page](https://chromereleases.googleblog.com/search/label/LTS)

Respondus recommends keeping your Chromebook updated to the most recent version that is available via Google's ChromeOS "Stable" channel: [Google Chrome Releases Page](https://chromereleases.googleblog.com/search/label/stable)

iOS: 11.0+ (iPad only). Must have compatible LMS integration**.**

A minimum 4gb of available RAM is necessary when using LockDown Browser to take an exam that also uses a webcam. LockDown Browser and Respondus Monitor may continue to run in older operating systems that have reached "end-of-life," but students may encounter unexpected results. Visit the following links for knowledgebase [Pre-Installation](https://support.respondus.com/hc/en-us/articles/4409607170459-What-are-the-computer-requirements-for-installations-of-Respondus-LockDown-Browser-) support and [General Support](https://support.respondus.com/hc/en-us/categories/4409595254811) settings and configuration articles.

### **Using Respondus Monitor**

1. To use Respondus Monitor Select the Respondus LDB from the Windows Start Menu or select the LDB icon from the desktop.

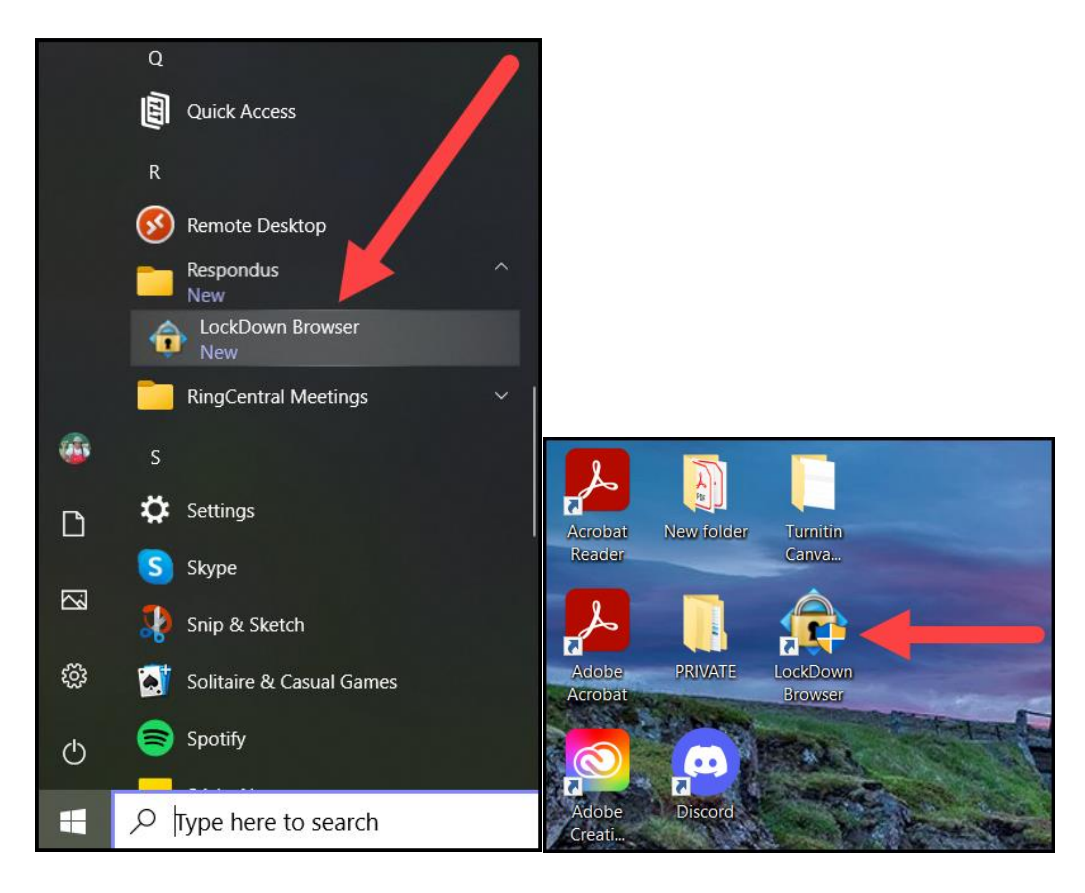

2. Select **Yes** to allow LDB to make changes to your device

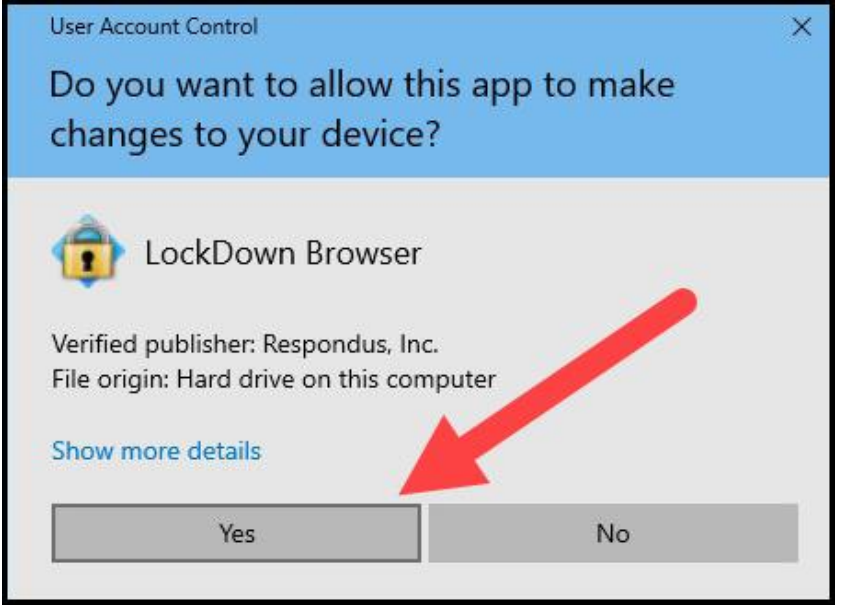

CSULB – Academic Technology Services

3. Close all other applications running on the device and follow any prompts from the Respondus software, which may include removing extensions from the Chrome browser.

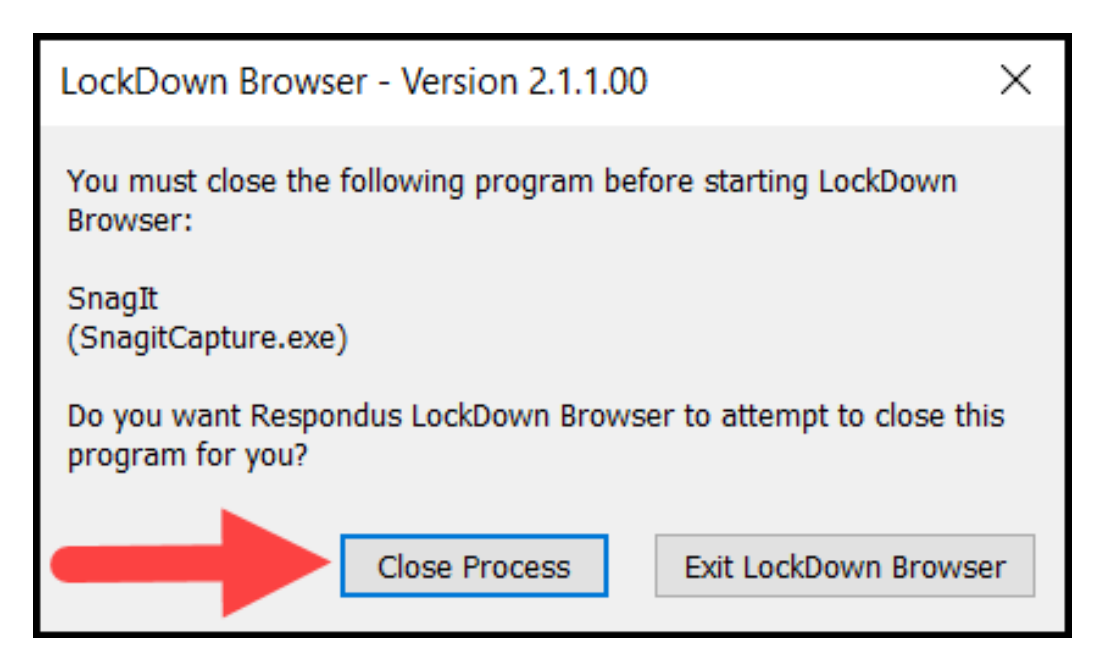

### 4. Sign in to the **CSULB [Single Sign-On Portal](http://sso.csulb.edu/)**

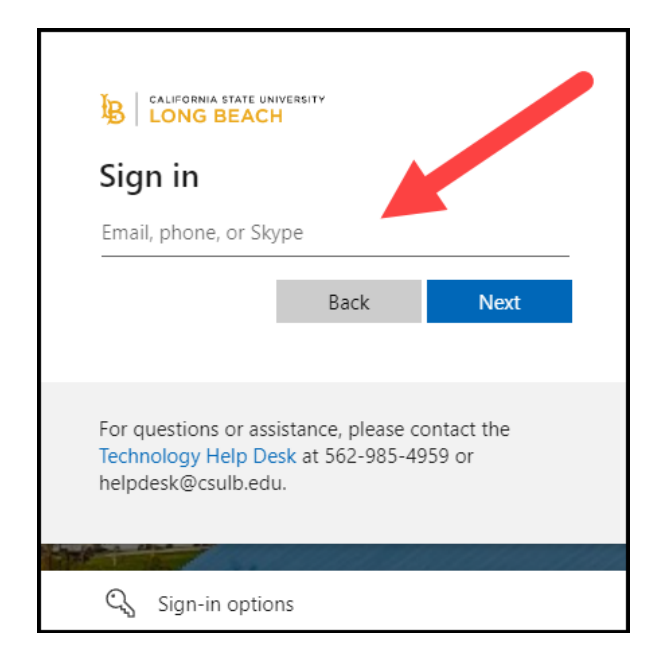

5. From the Respondus LDB, return to your Canvas course. From your Canvas homepage, access the desired course and select Quizzes from the navigation panel.

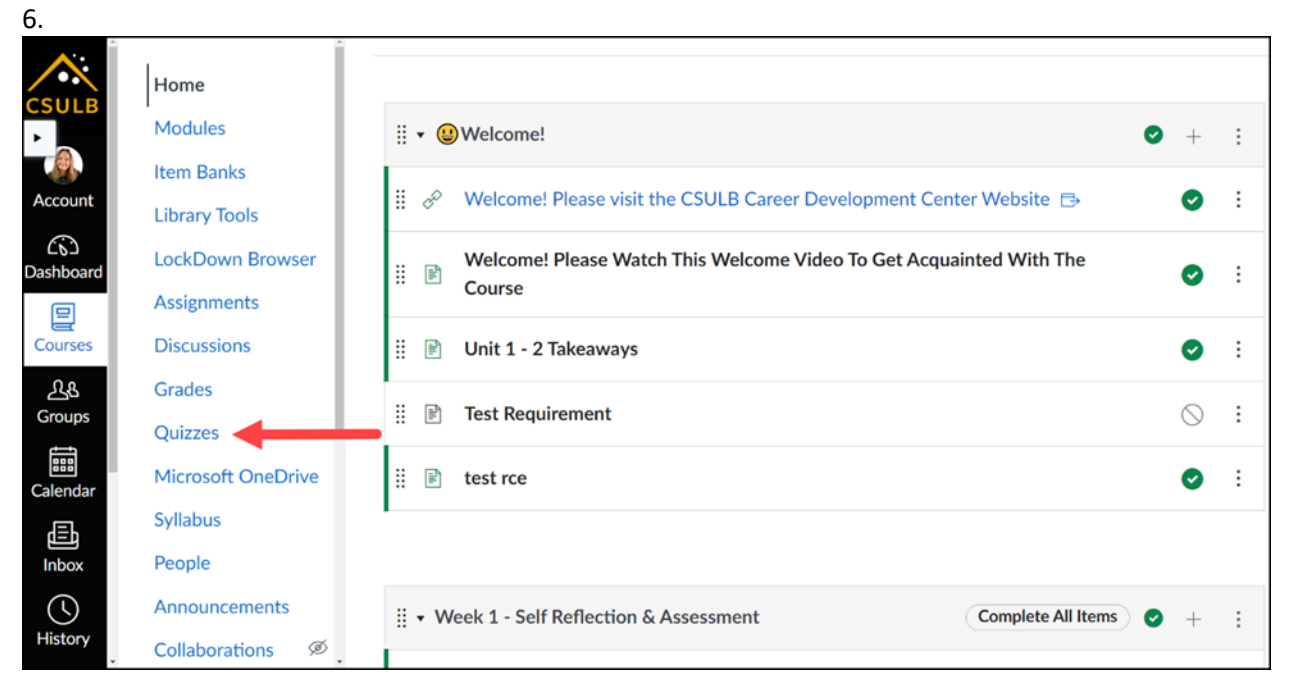

7. Select the desired quiz.

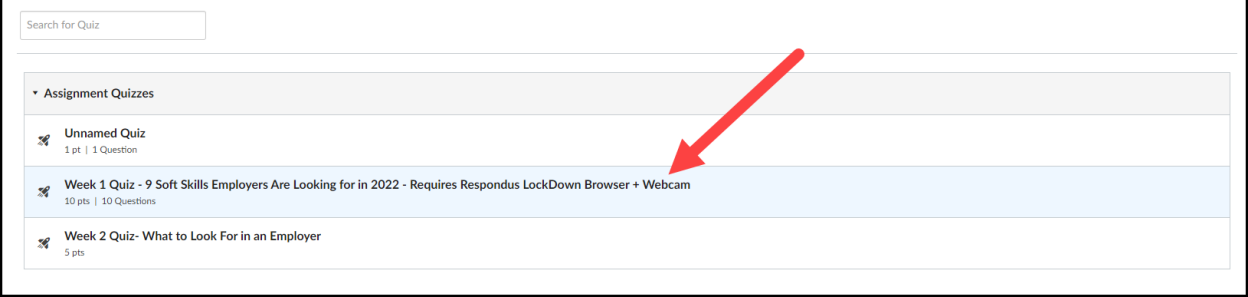

### 8. Select **Take the Quiz**

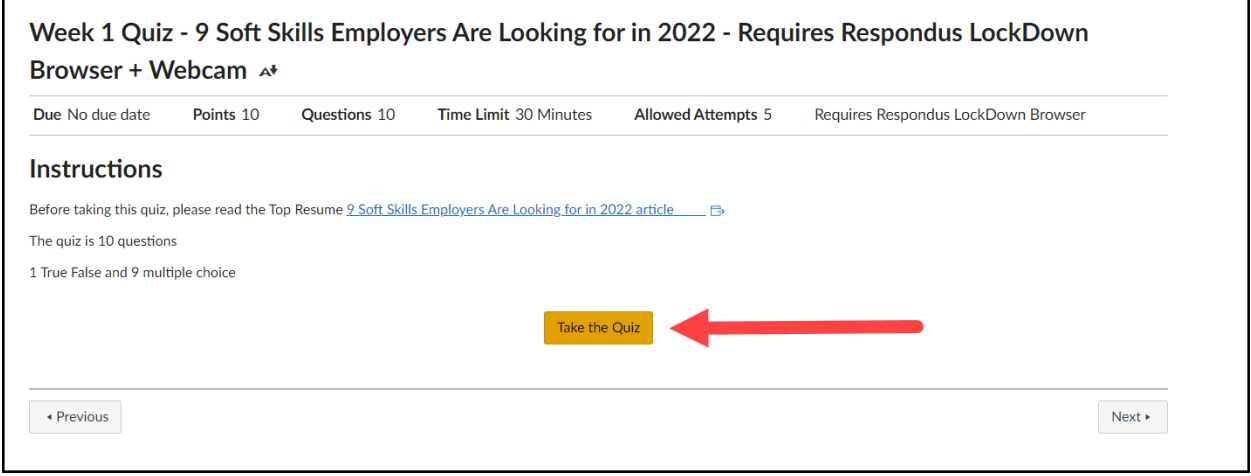

- 9. Agree to terms of service.
- 10. Perform the webcam check.
- 11. Review additional instructions. These actions may vary based on instructor/exam.
	- a. Take a student photo and photo of id with webcam.
	- b. Facial detection
- 12. Take the quiz.

### **Note: If your face isn't showing on the web cam the quiz will pause**

- 13. After completing quiz select **Submit Quiz**
- 14. Wait for exam information to be processed.

**Note: Do not exit browser or close computer until exam processing is complete.**

15. You will see a notification that the **Webcam recording is complete!** Select **Submit** and close the LDB.

### **Guidelines and tips:**

- a. Find a quiet space to take your test or quiz.
- b. Make sure your computer is on a flat surface like a table and you are sitting in a chair. Do not sit on the couch or in bed while taking an exam.
- c. Clear your surface of any electronic devices, papers, books, or materials. The environment check may require you to use your webcam to scan the area around your computer.
- d. Position your webcam so that your face fits within the screen. (No hats or Hoodies can be worn during exam)
- e. Make sure you have your ID close by.
- f. You will not be able to access other web browsers or sites during this exam.

Visit the following links for [Canvas Classic Quizzes Quick Start Guide](https://web.respondus.com/wp-content/uploads/2019/08/RLDB-QuickStartGuide-Instructure-Student.pdf) and [Canvas New Quizzes Quick Start](https://web.respondus.com/wp-content/uploads/2020/07/QSG_CanvasNew_Student.pdf)  [Guide](https://web.respondus.com/wp-content/uploads/2020/07/QSG_CanvasNew_Student.pdf)

Visit the following link for [Student Support.](https://support.respondus.com/hc/en-us/sections/4409607115931-Student-Support)